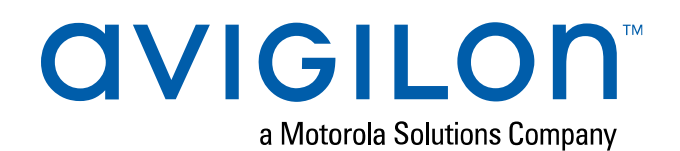

# Avigilon Licensing Portal User Guide

 © 2019, Avigilon Corporation. All rights reserved. AVIGILON and the AVIGILON logo are trademarks of Avigilon Corporation. Other names or logos mentioned herein may be the trademarks of their respective owners. The absence of the symbols ™ and ® in proximity to each trademark in this document or at all is not a disclaimer of ownership of the related trademark. Avigilon Corporation protects its innovations with patents issued in the United States of America and other jurisdictions worldwide (see **[avigilon.com/patents](http://www.avigilon.com/patents)**). Unless stated explicitly and in writing, no license is granted with respect to any copyright, industrial design, trademark, patent or other intellectual property rights of Avigilon Corporation or its licensors.

This document has been compiled and published using product descriptions and specifications available at the time of publication. The contents of this document and the specifications of the products discussed herein are subject to change without notice. Avigilon Corporation reserves the right to make any such changes without notice. Neither Avigilon Corporation nor any of its affiliated companies: (1) guarantees the completeness or accuracy of the information contained in this document; or (2) is responsible for your use of, or reliance on, the information. Avigilon Corporation shall not be responsible for any losses or damages (including consequential damages) caused by reliance on the information presented herein.

Avigilon Corporation avigilon.com

PDF-LICSRV-A

Revision: 1 - EN

20190527

## Table of Contents

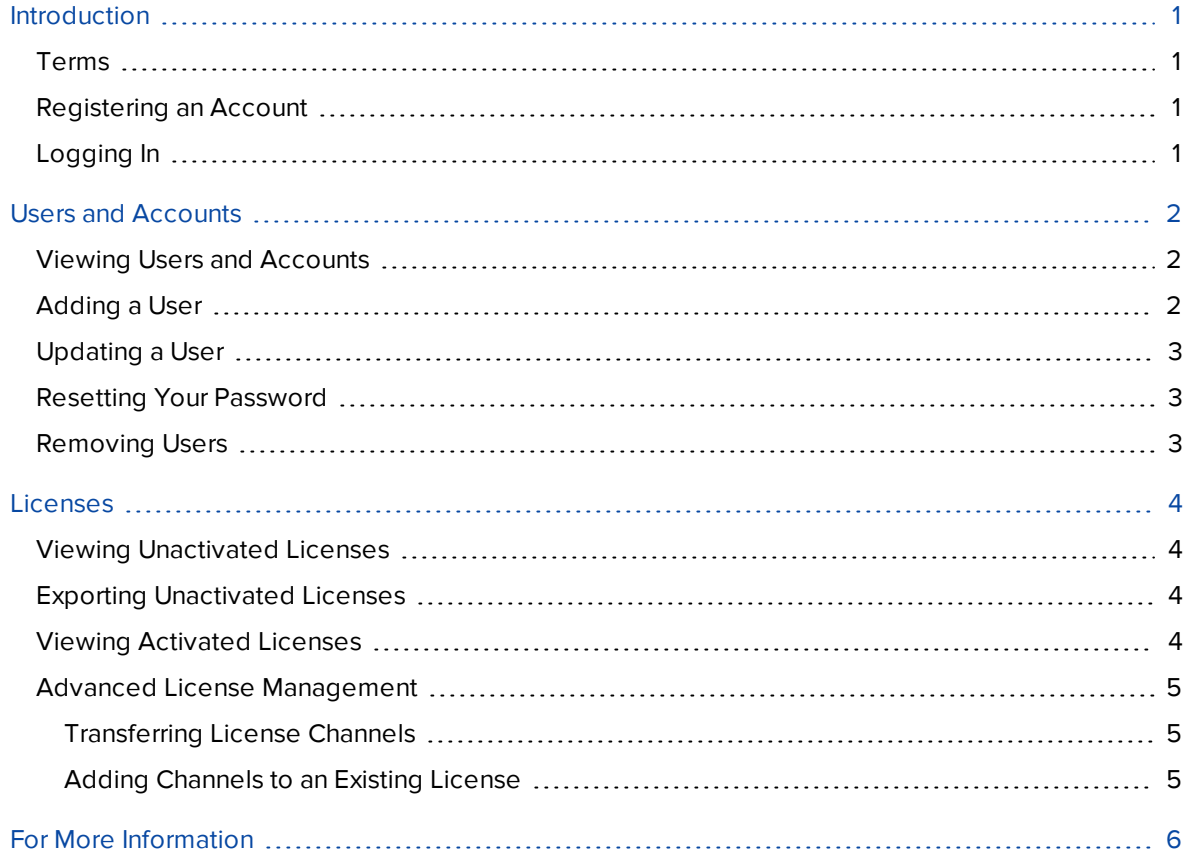

### <span id="page-3-0"></span>Introduction

Whether you are an Avigilon partner or customer, you can use the Avigilon Licensing Portal to view and manage your licenses.

### <span id="page-3-1"></span>**Terms**

In the Avigilon Licensing Portal, each sales order is called an **Entitlement**, with a unique **Entitlement ID**. Each line item in the sales order corresponds to an **Entitlement Line Item**, with a unique **Activation ID**. The Activation ID is the same as the product key needed to activate a license.

Once licenses are activated, they will appear as a Device with an ID and will no longer appear as an Entitlement Line Item.

The following table describes how sales orders, line items (unactivated licenses), and activated licenses are referred to in the Avigilon Licensing Portal.

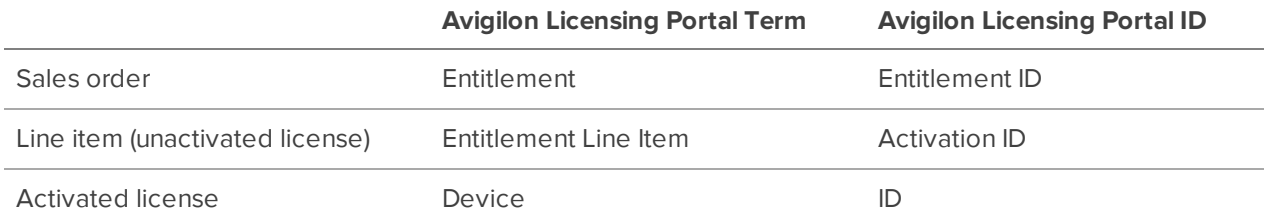

### <span id="page-3-2"></span>**Registering an Account**

If you are the Technical Contact for your organization:

- 1. Submit a request to Avigilon Order Management for access to the Avigilon Licensing Portal.
- 2. You will receive an email invitation. Follow the instructions to complete your registration.

Once registered, you can create user accounts for other members of your organization. See *[Users](#page-4-0) and [Accounts](#page-4-0)* on the next page.

### <span id="page-3-3"></span>**Logging In**

- 1. Go to **[licensing.avigilon.com](http://licensing.avigilon.com/)**.
- 2. Enter your Email and Password.
- 3. Click **Login**.

## <span id="page-4-0"></span>Users and Accounts

All users are assigned to an Account. The Account is your partner or customer organization.

There are regular users and administrators. Regular users can view and manage licenses, and activate licenses for offline installations. Administrators can create and manage users in addition to license management.

Partners can also view and manage their customer's licenses.

### <span id="page-4-1"></span>**Viewing Users and Accounts**

Partners can view users in their account, as well as their customer's accounts. Customers can only view users in their account.

- <sup>l</sup> To view users in your account, click **List users**.
- <sup>l</sup> (Partners only) To view your customer accounts, click **List related accounts**.

If a customer does not have an account, contact Avigilon Order Management.

<sup>l</sup> (Partners only) To view users in your customer accounts, click **List related users**.

### <span id="page-4-2"></span>**Adding a User**

Add users to view and manage licenses in the Avigilon Licensing Portal.

- 1. In the side menu, click **List users**.
- 2. Select **Actions > Create**.
- 3. Enter the user information and contact details.

**Note:** You cannot edit the Email Address after the next step.

- 4. Select **Actions > Link accounts**.
- 5. If adding a partner user, select the **Partners** tab.
- 6. Select the account check box and select the following Role check boxes:

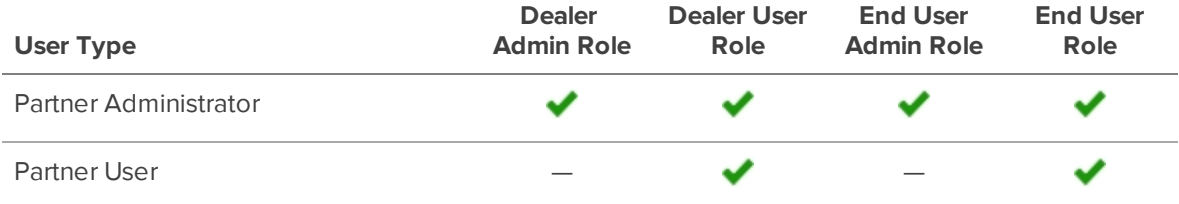

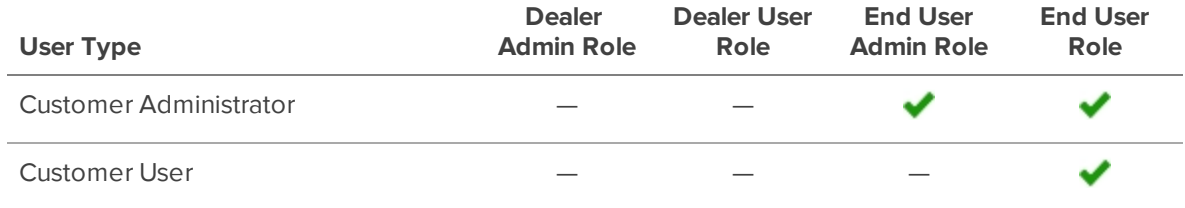

7. Click **OK**.

An email invitation is sent to the new user.

### <span id="page-5-0"></span>**Updating a User**

You can update a user's name, contact information, and role.

- 1. In the side menu, click **List users**.
- 2. Click a user's name.
- 3. Edit the information, then click **Save**.

### <span id="page-5-1"></span>**Resetting Your Password**

If you forget your password, you can send yourself a password reset email.

- 1. On the log in page, click **Forgot Password?**
- 2. Enter your email address and click **Submit**.

A password-reset email is sent.

### <span id="page-5-2"></span>**Removing Users**

You can remove users from the Avigilon Licensing Portal.

- 1. In the side menu, click **List users**.
- 2. Select the check box next to all user you want to remove, then select **Actions > Delete**.
- 3. Click **OK** to confirm.

### <span id="page-6-0"></span>Licenses

### <span id="page-6-1"></span>**Viewing Unactivated Licenses**

Unactivated licenses are listed on the List Entitlements page.

 $\bullet$  In the side menu, click List Entitlements.

Each row in the table represents a line item in your sales order. The columns are described below.

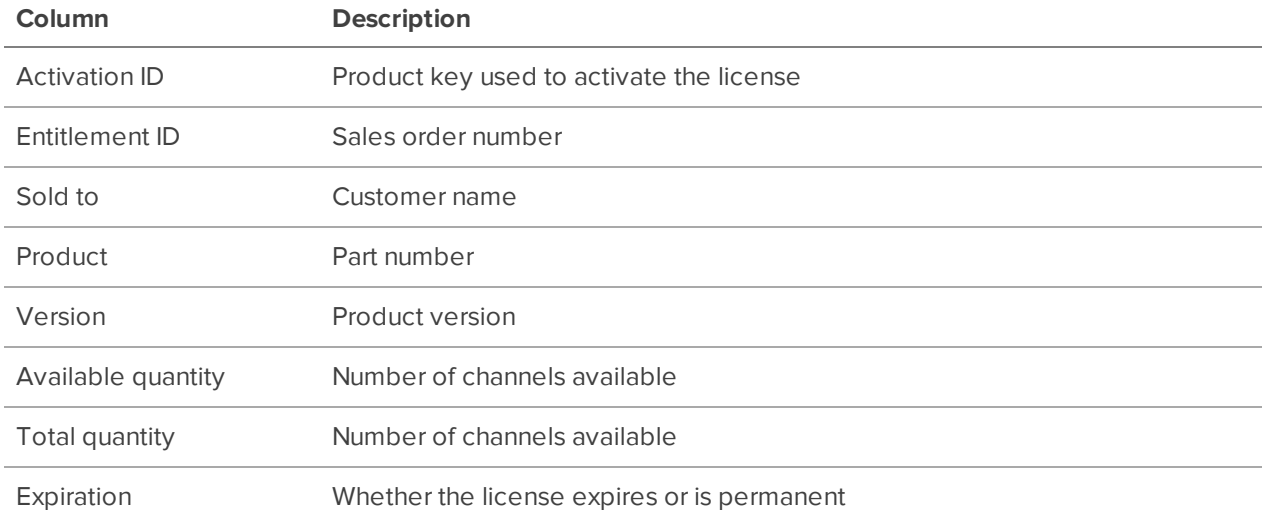

### <span id="page-6-2"></span>**Exporting Unactivated Licenses**

You can export a list of unactivated licenses as a CSV file. Give this file to installers so they have a list of licenses that they can activate.

- 1. In the side menu, click **List Entitlements**.
- 2. Use the search filters to display the required licenses.
- 3. Select the check box next to the licenses you want to export.
- 4. Select **Export > Export Selected Items**.

### <span id="page-6-3"></span>**Viewing Activated Licenses**

After licenses are activated, they are listed on the Devices page.

- 1. In the side menu, click **Devices**.
- 2. Click a device Name to view the license details.

### <span id="page-7-0"></span>**Advanced License Management**

#### <span id="page-7-1"></span>Transferring License Channels

If you purchased licenses in bulk, you can transfer all or a portion of the channels to another account.

If you transfer a portion of the channels, a new Entitlement Line Item with a unique Entitlement ID and Activation ID is created.

- 1. In the side menu, click **List Entitlements**.
- 2. Select the check box next to a license, then click **Action > Transfer**.
- 3. Enter the number of channels to transfer in the **Transfer Amount** field.
- 4. Click **to select an account for the Target Account**.
- 5. Select **No**, then click **Transfer**.
- 6. Click **OK** to continue.

#### <span id="page-7-2"></span>Adding Channels to an Existing License

To add more channels to an existing license, transfer channels from a bulk license with the same Product type.

- 1. In the side menu, click **List Entitlements**.
- 2. Select the check box next to the bulk license, then click **Action > Transfer**.
- 3. Enter the number of channels to transfer in the **Transfer Amount** field.
- 4. Click **to select an account for the Target Account**.
- 5. Select **Yes**, then select the license to add the channels to.
- 6. Click **Transfer**, then click **OK** to continue.

# <span id="page-8-0"></span>For More Information

Visit Avigilon at **[avigilon.com](http://www.avigilon.com/)** for additional product documentation.

### **Technical Support**

To contact Avigilon Technical Support, go to **[avigilon.com/contact-us](http://avigilon.com/contact-us/)**.

### **Upgrades**

Software and firmware upgrades will be made available for download as they become available. Check for available upgrades at: **[avigilon.com/support-and-downloads](http://avigilon.com/support-and-downloads/)**.

### **Feedback**

We value your feedback. Please send any comments on our products and services to **[feedback@avigilon.com](mailto:feedback@avigilon.com)**.